# Solução de problemas do conector Expressway com o Exchange - Código de erro 401  $\overline{a}$

## **Contents**

**Introduction Prerequisites Requirements** Componentes Utilizados **Sintoma** GUI do Expressway-C **Troubleshoot** Confirmar Conta de Representação Solução Redefinir Senha da Caixa de Correio via Exchange Admin Center (EAC) Redefinir Senha da Caixa de Correio via Shell de Gerenciamento do Exchange Validar a nova Senha do OWA Atualizar a configuração do Conector de Calendário Problemas comuns Não é possível adicionar Funções de Redefinição de Senha ao Gerenciamento da Organização. **Referências** 

# Introduction

Este documento descreve a identificação e a correção do Expressway Connector com o status de erro do código de erro HTTP 401 do servidor Exchange a partir da GUI.

# **Prerequisites**

### **Requirements**

- Organização Webex Control Hub.
- Calendário Híbrido com o serviço Exchange
- Conector Expressway (X12.5 no mínimo para novas implantações)

[https://help.webex.com/en-us/article/ruyceab](https://help.webex.com/en-us/article/ruyceab/Supported-Versions-of-Expressway-for-Webex-Hybrid-Services-Connectors)

#### Componentes Utilizados

As informações neste documento são baseadas nestas versões de software e hardware:

● Calendário Híbrido ativado. Neste guia, use o Calendário Híbrido com o Exchange.

- Exchange Server 2019 Standard
- Expressway-C X14.0.5

The information in this document was created from the devices in a specific lab environment. All of the devices used in this document started with a cleared (default) configuration. Se a rede estiver ativa, certifique-se de que você entenda o impacto potencial de qualquer comando.

## Sintoma

### GUI do Expressway-C

Navegue para Aplicativos > Serviços Híbridos > Serviço de Calendário > Status do Conector de Calendário. O Collaboration On-Premises exibe o erro de status da mensagem: Código de erro http do servidor Exchange 401.

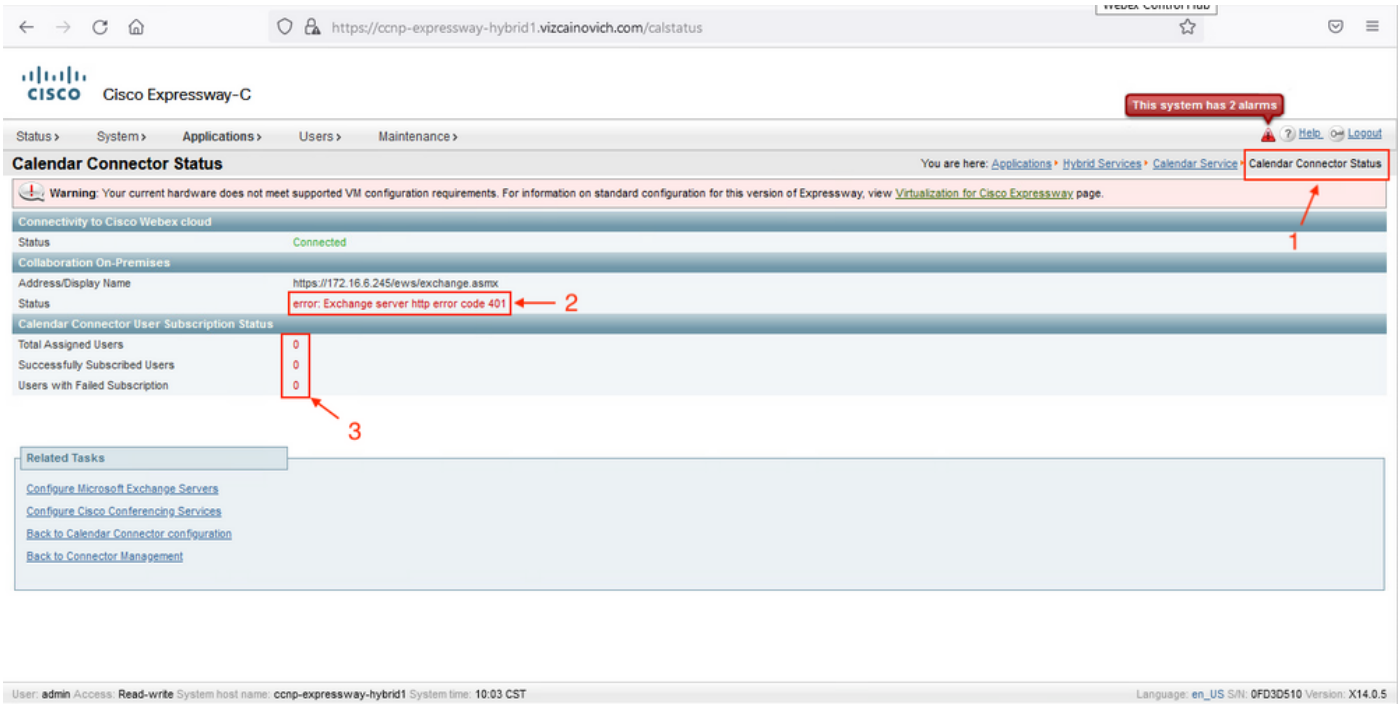

### **Troubleshoot**

O arquivo loggingsnapshot.txt é necessário para localizar o carimbo de data/hora do erro do servidor Expressway. Se nenhum registro for coletado, serão necessários Logs de diagnóstico enquanto o problema estiver replicado.

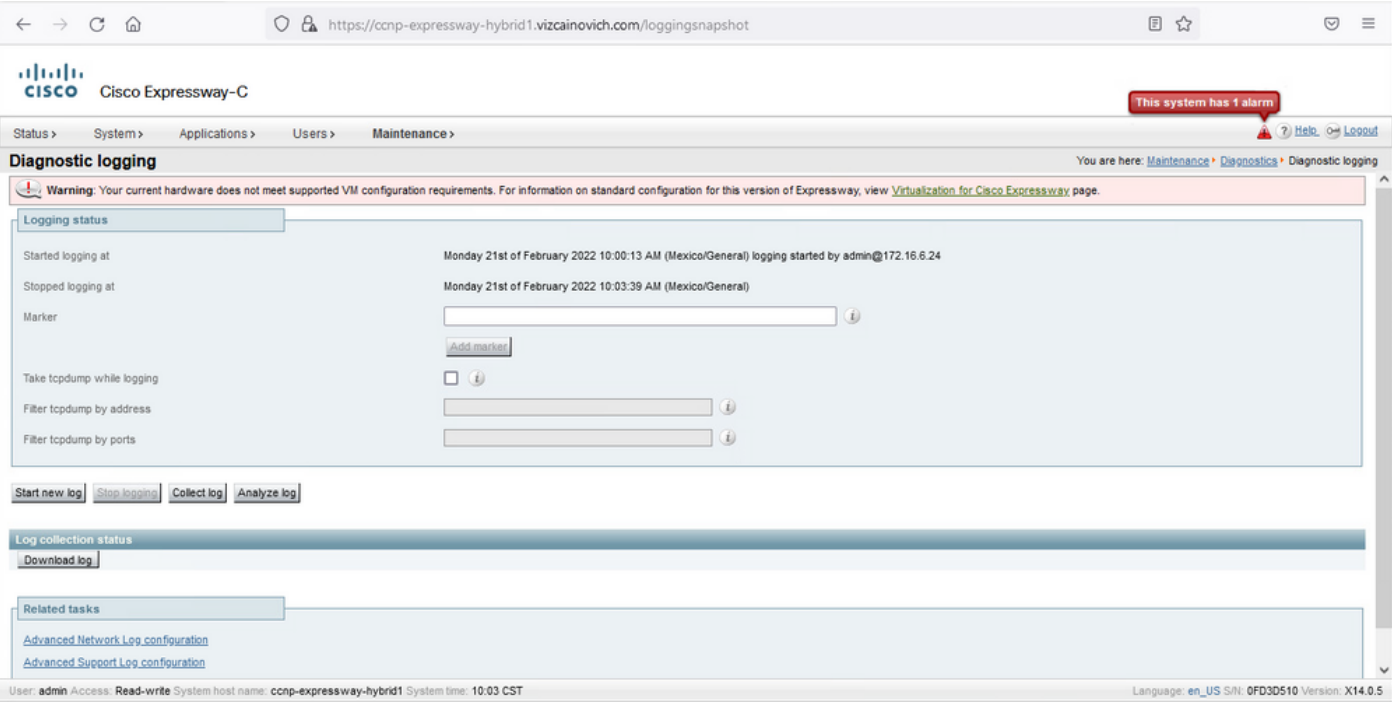

#### Com os logs coletados, extraia os arquivos e localize o arquivo loggingsnapshot.txt.

diagnostic\_log\_ccnp-expressway-hybrid1\_2022-02-21\_16 03 39.tar.gz

Procurar esta saída:

2022-02-21T10:00:15.018-06:00 localhost UTCTime="2022-02-21 16:00:15,017" Module="hybridservices.c\_cal" Level="ERROR" Thread="ews-recovery-2" TrackingId="" Detail="checkServiceEntityConnectivity() threw ServiceRequest exception. Root cause exception: microsoft.exchange.webservices.data.HttpErrorException: **The remote server returned an error: (401)Unauthorized**"

(401)Não autorizado significa que a senha da conta de representação é inválida, possivelmente expirou ou foi alterada.

#### Confirmar Conta de Representação

Verifique se a conta de representação pode acessar a interface do usuário no Outlook na Web (anteriormente conhecido como Outlook Web App). Confirme se a senha expirou.

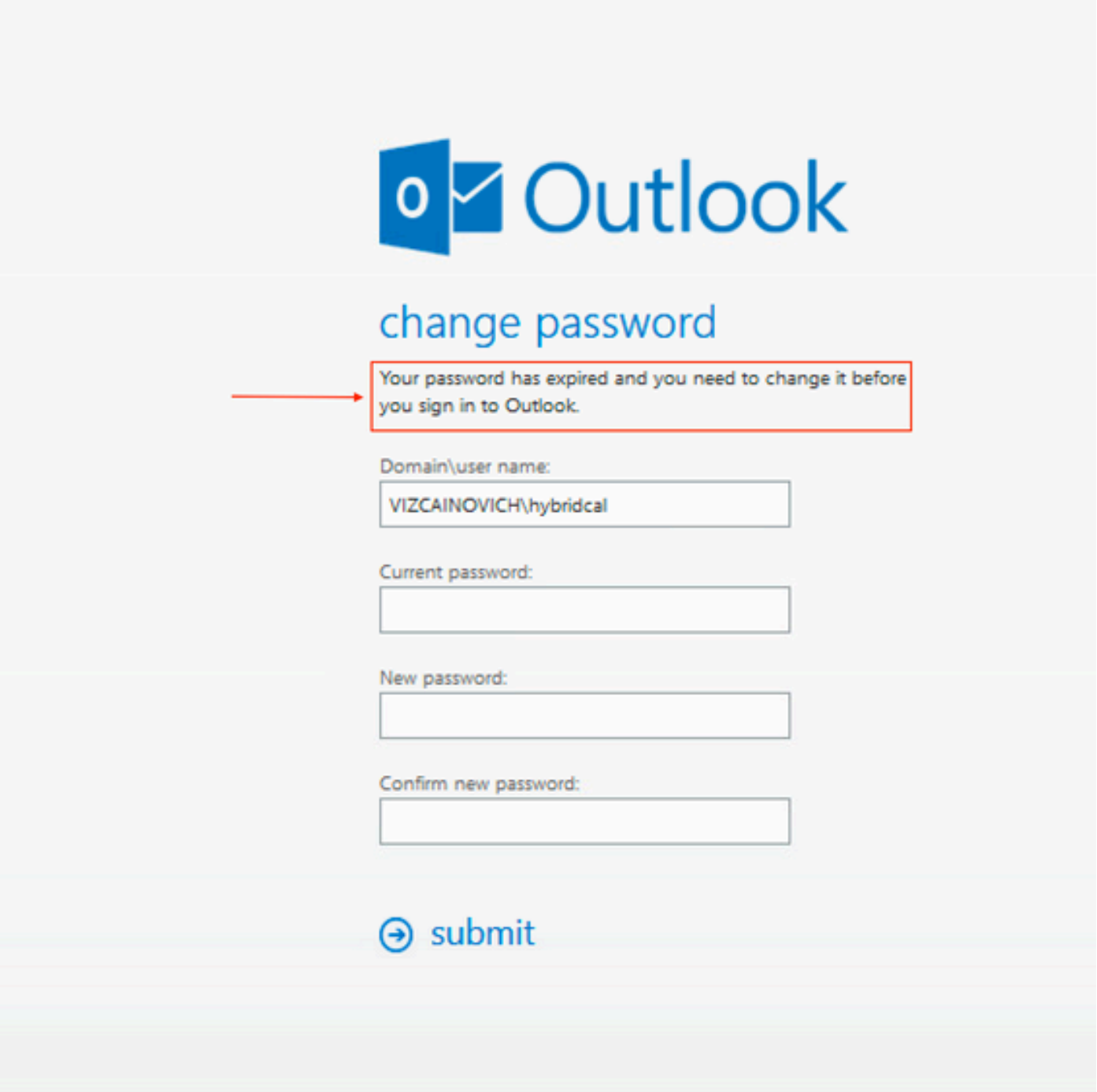

URL do OWA:

[https://](https://<IPv4_FQDN_MXS>/owa)

# Solução

 Altere a senha da conta e atualize a configuração do Conector de Calendário para colocar o Calendário Híbrido de volta em Operacional. Faça a alteração no portal do OWA ou atualize a senha do Ative Diretory se a conta for sincronizada a partir desse local (fora do escopo deste documento).

### Redefinir Senha da Caixa de Correio via Exchange Admin Center (EAC)

Para ter essa opção disponível, esses comandos precisam ser executados no Shell de

Gerenciamento do Exchange.

- Add-Pssnapin Microsoft\*
- Install-CannedRbacRoles
- Install-CannedRbacRoleAssignments

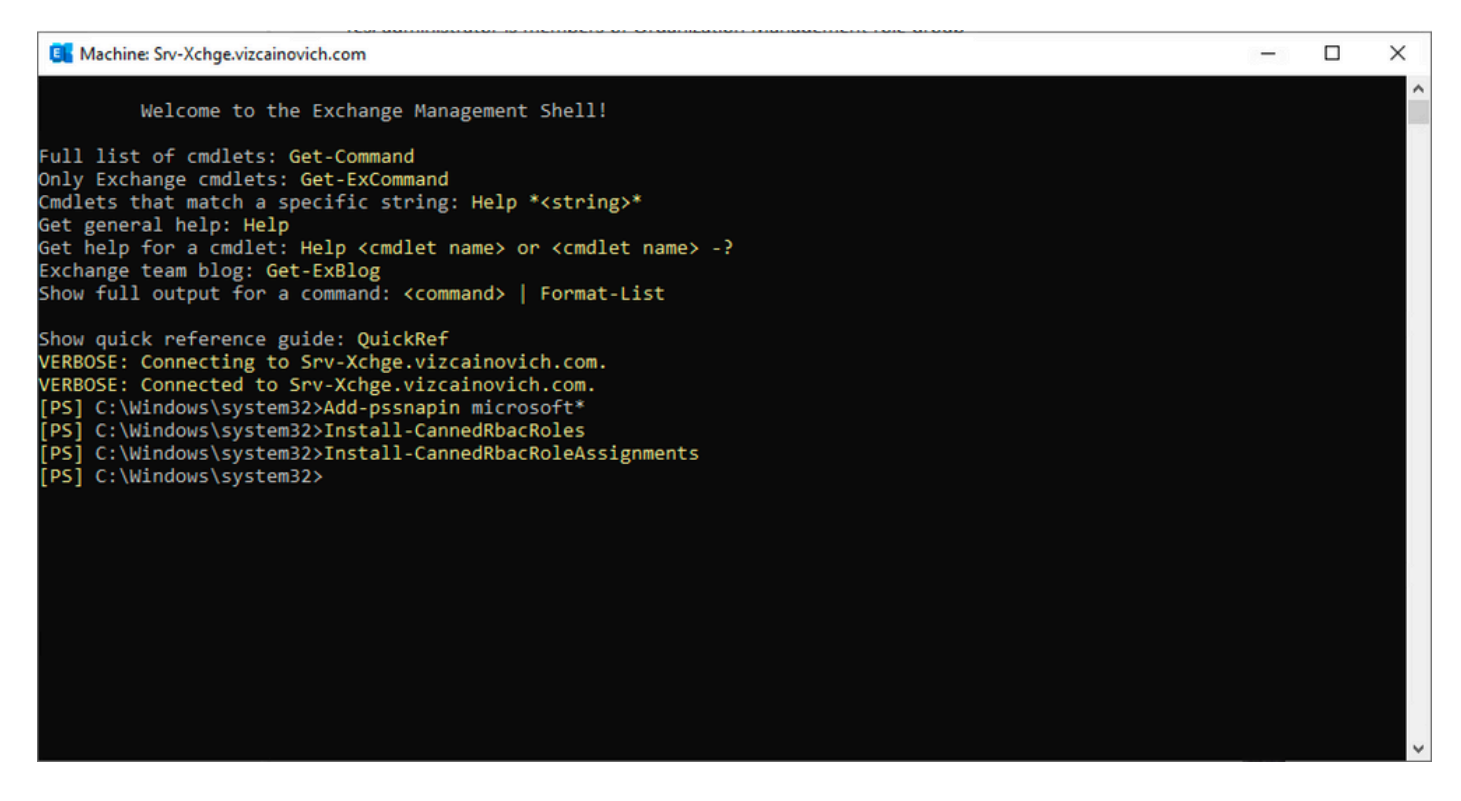

Habilite a opção Redefinir Senha no Centro de Administração do Exchange.

1. Faça logon no Centro de Administração do Exchange, navegue para

Permissões>Gerenciamento de Organização e clique em Editar.

2. Na página Gerenciamento da Organização, clique na opção + na seção Funções (para adicionar uma nova função).

3. Selecione Redefinir Senha na lista fornecida, clique na opção Adicionar e, em seguida, clique em Save.

4. Quando as alterações forem salvas, saia do Centro de Administração do Exchange e faça logon novamente.

Para confirmar se a função está ativada corretamente, execute o comando:

- Get-ManagementRole -id "Redefinir senha" | fl

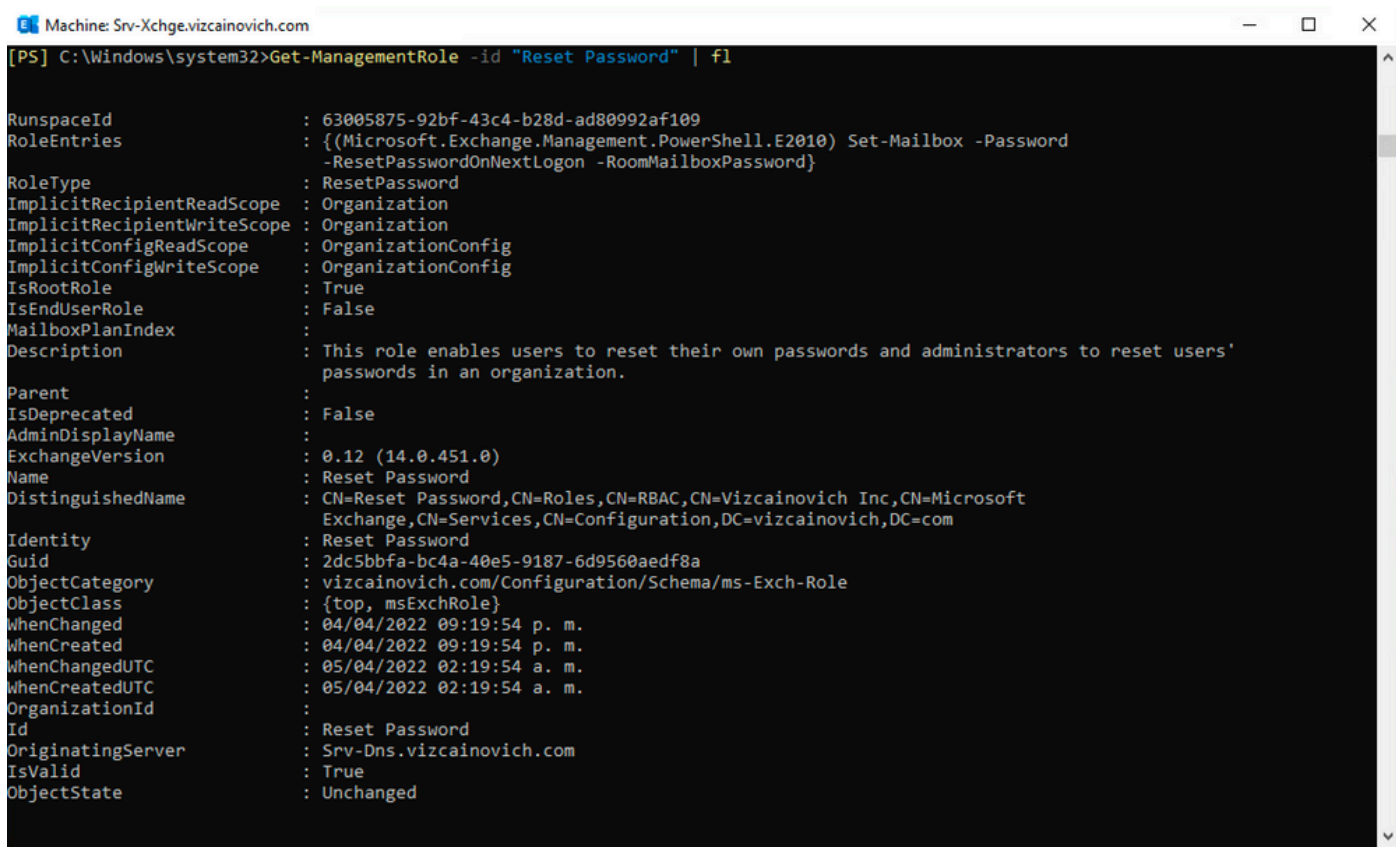

Selecione uma caixa de correio de usuário, clique em **Editar** para exibir suas propriedades e localize a opção Redefinir Senha.

#### **Hybrid Impersonation**

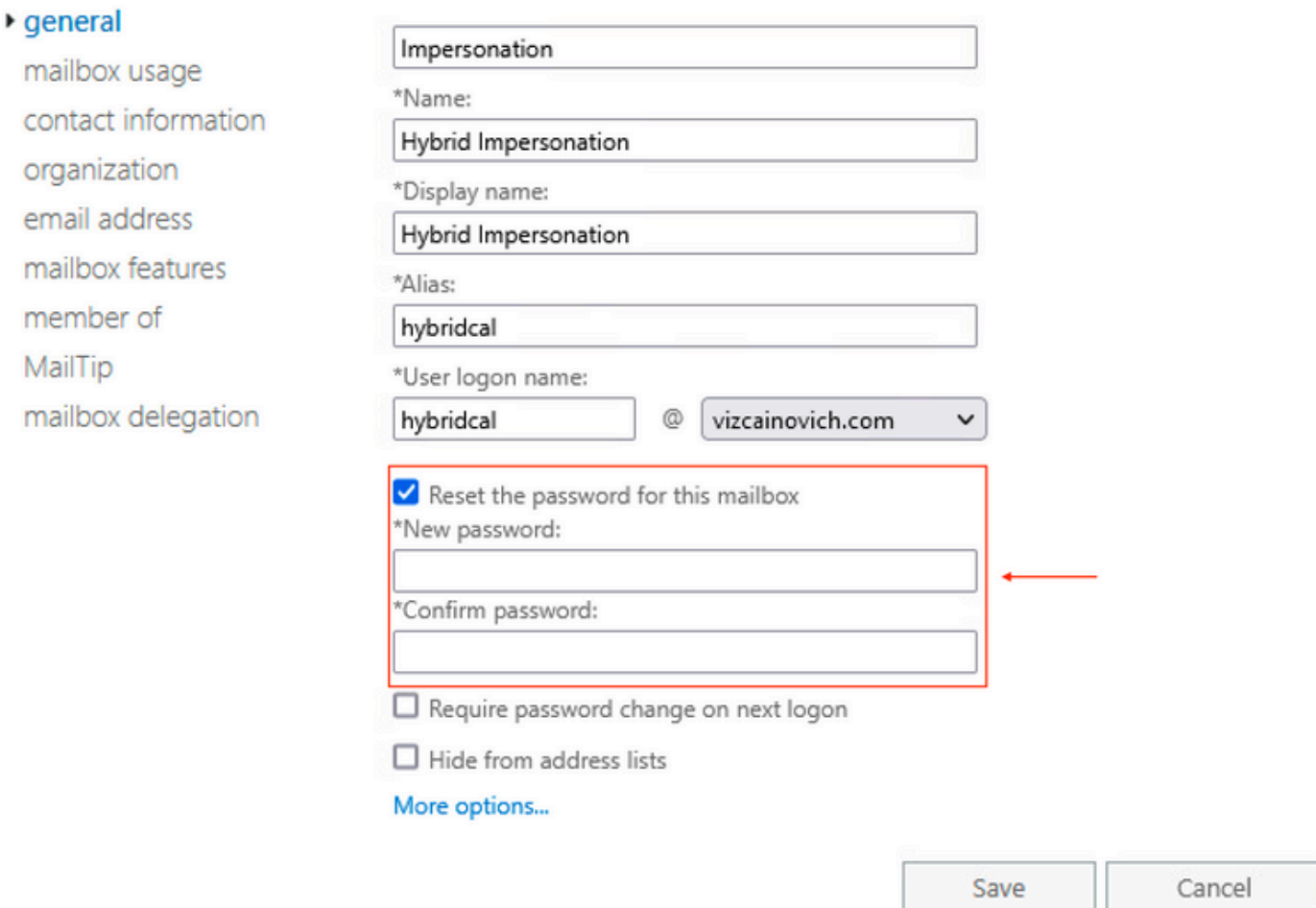

#### Redefinir Senha da Caixa de Correio via Shell de Gerenciamento do Exchange

Épossível redefinir uma senha via CLI, no entanto, a senha antiga é necessária para executar o comando:

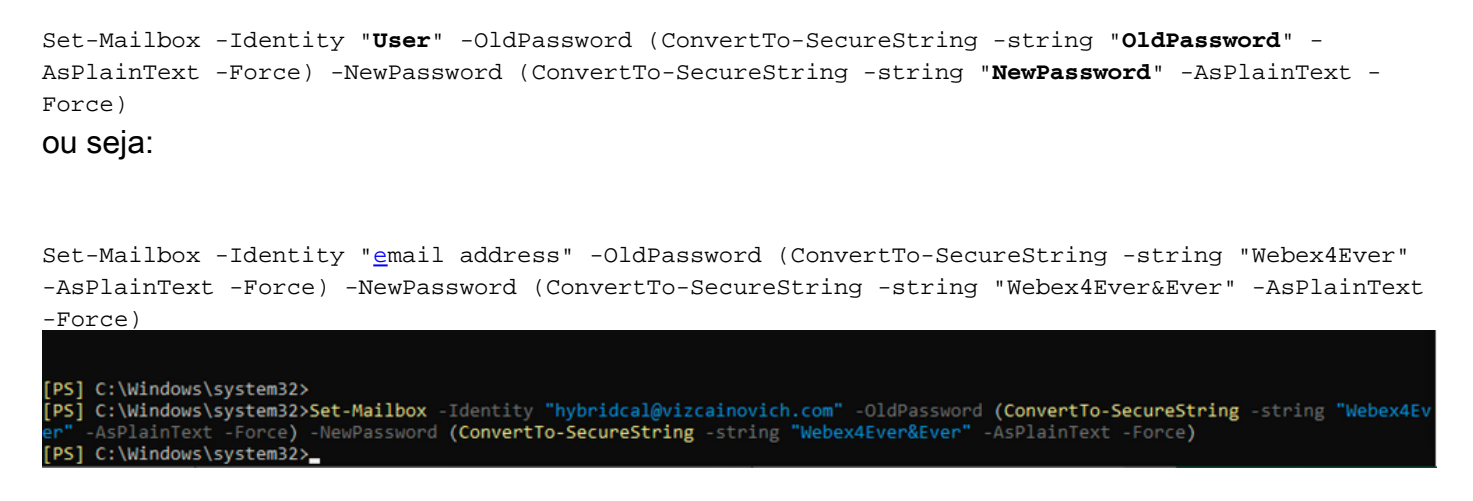

#### Validar a nova Senha do OWA

A conta de representação agora pode acessar a interface do usuário no Outlook na Web (anteriormente conhecida como Outlook Web App) com as credenciais atualizadas.

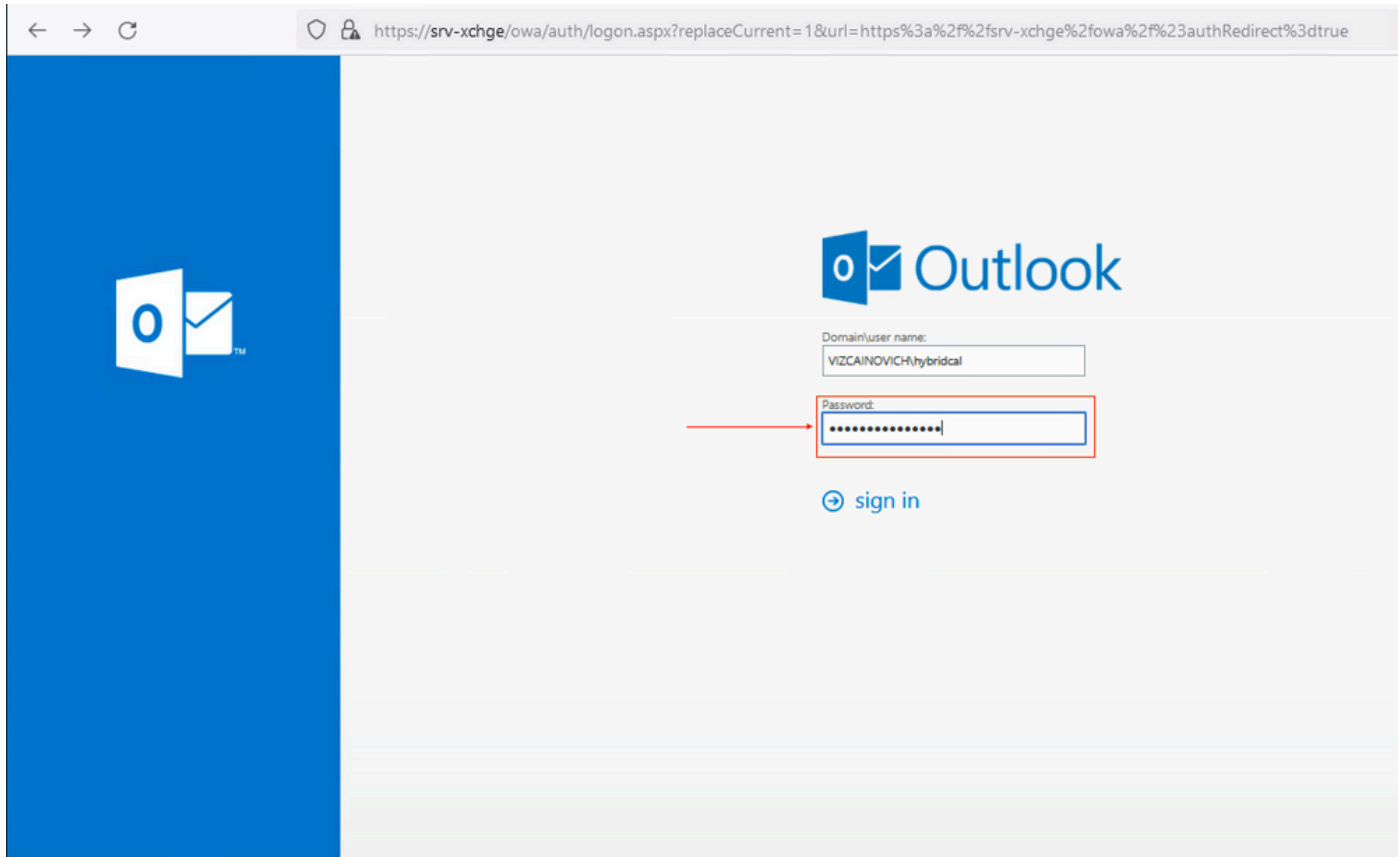

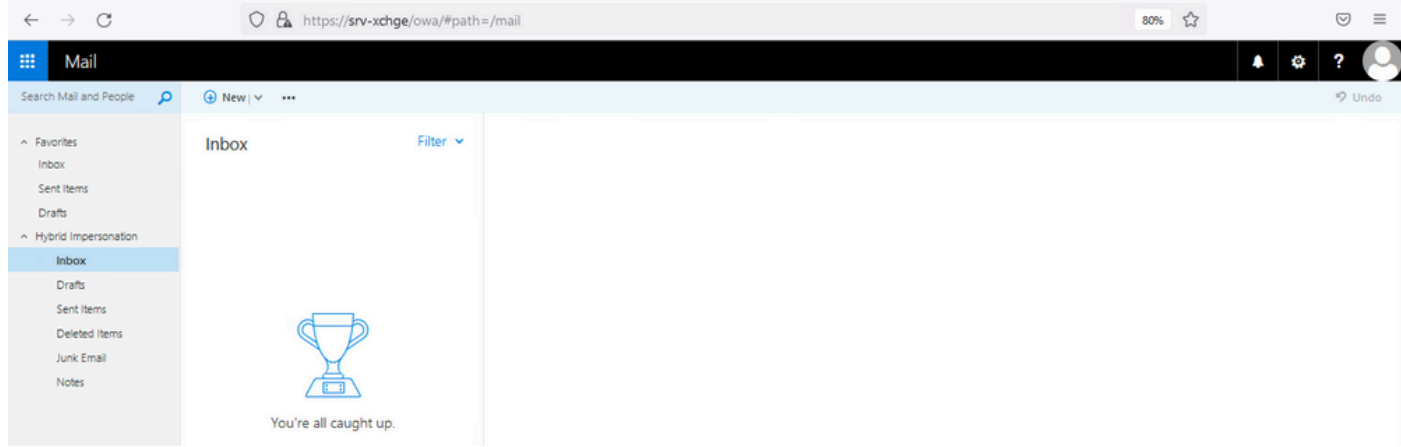

### Atualizar a configuração do Conector de Calendário

Em Aplicativos > Serviços Híbridos > Serviço de Calendário > Configuração do Microsoft Exchange > Credenciais; atualize a senha da conta de serviço com a senha mais recente.

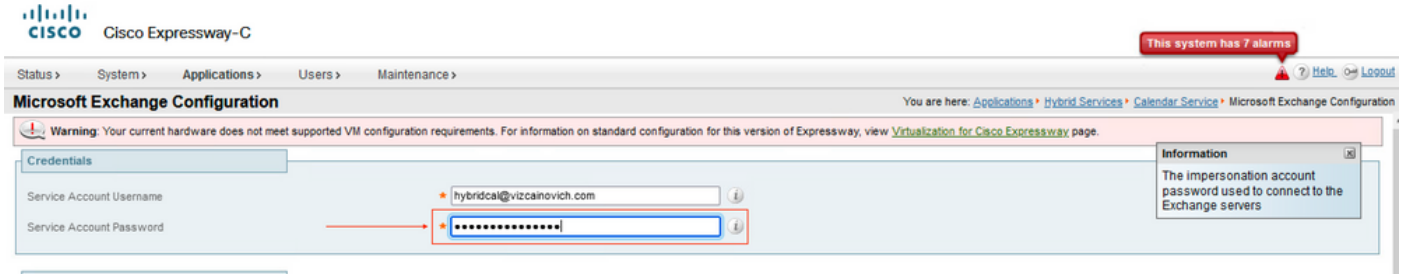

Save a configuração na parte inferior da página.

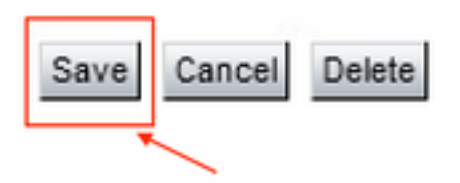

Reinicie (Desabilite/Habilite) o Conector de Calendário para concluir o processo.

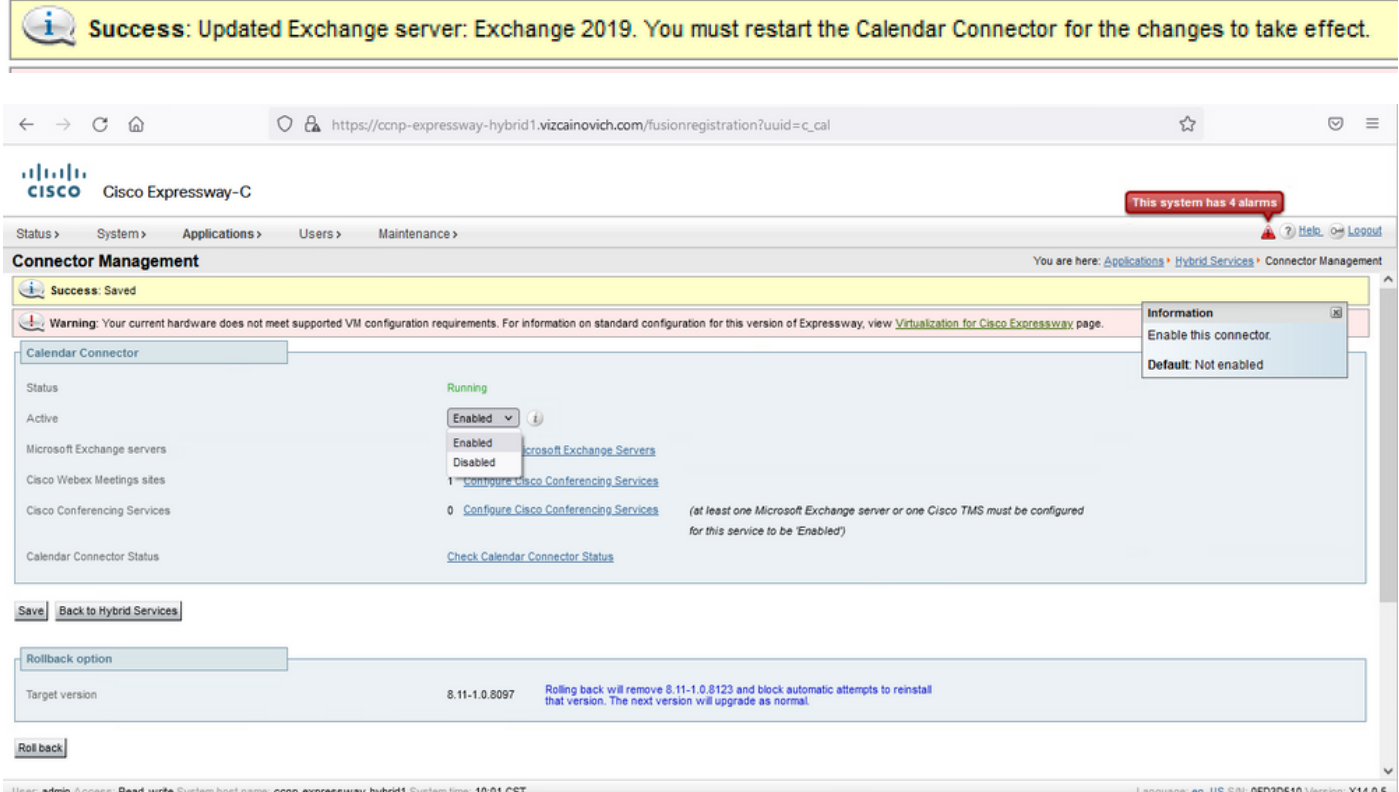

 O serviço do Conector de Calendário voltou para Operacional e os Usuários foram totalmente Ativados.

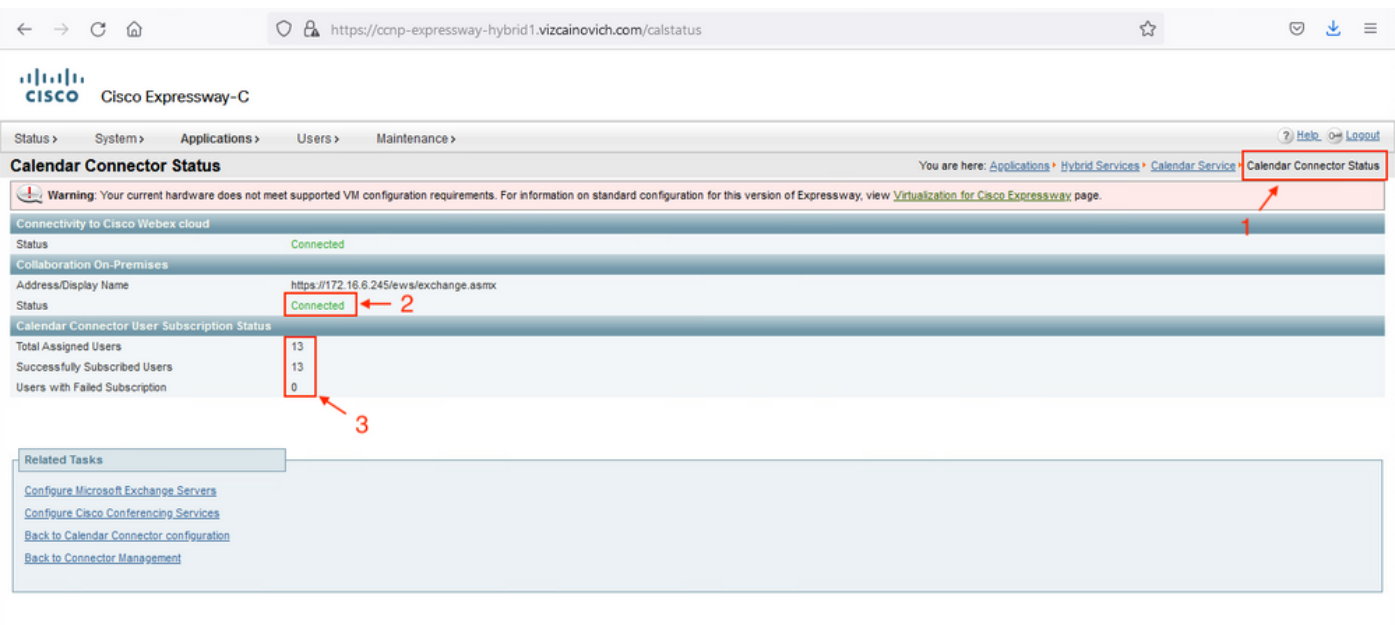

### Problemas comuns

#### Não é possível adicionar Funções de Redefinição de Senha ao Gerenciamento da Organização.

As permissões de delegação não foram aplicadas corretamente ao Grupo de Funções. Execute este comando a partir do CMD do servidor Exchange.

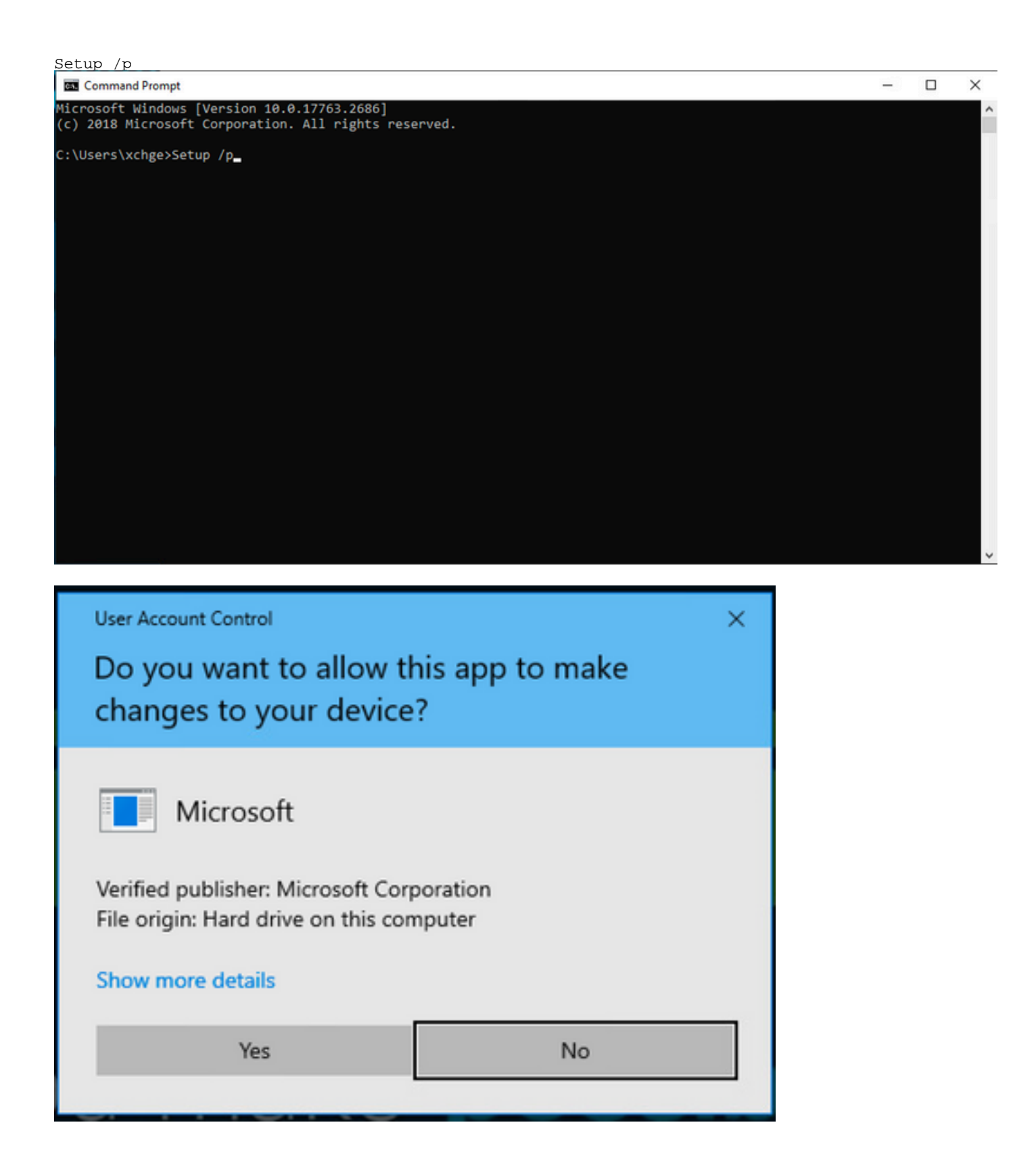

Reinicie o servidor Exchange e tente Redefinir a senha novamente.

# **Referências**

[Guia de implantação do Cisco Webex Hybrid Calendar Service](/content/en/us/td/docs/voice_ip_comm/cloudCollaboration/spark/hybridservices/calendarservice/cmgt_b_deploy-spark-hybrid-calendar-service/cmgt_b_deploy-spark-hybrid-calendar-service_chapter_010.html)

[Versões com suporte do Expressway para Webex Hybrid Services Connectors](https://help.webex.com/en-us/article/ruyceab/Supported-Versions-of-Expressway-for-Webex-Hybrid-Services-Connectors)

[Grupos de recursos do Cisco Webex Hybrid Services](https://help.webex.com/en-us/article/kkibf0/Resource-Groups-for-Cisco-Webex-Hybrid-Services-#task_9C3F47EF667616B79E1BC0917129D000)

[Atualize o Connector Host Expressway usado para seus Serviços Híbridos](https://help.webex.com/en-us/article/lq7r0c/Upgrade-the-Connector-Host-Expressway-used-for-your-Hybrid-Services)

[Notas da Versão do Hybrid Calendar Service](https://help.webex.com/en-us/article/9sjyh2/Hybrid-Calendar-Service-Release-Notes)

[Atualizações Automáticas para Recursos de Serviços Híbridos](https://help.webex.com/en-us/article/nhhoxf6/Automatic-Upgrades-for-Hybrid-Services-Resources)

#### Sobre esta tradução

A Cisco traduziu este documento com a ajuda de tecnologias de tradução automática e humana para oferecer conteúdo de suporte aos seus usuários no seu próprio idioma, independentemente da localização.

Observe que mesmo a melhor tradução automática não será tão precisa quanto as realizadas por um tradutor profissional.

A Cisco Systems, Inc. não se responsabiliza pela precisão destas traduções e recomenda que o documento original em inglês (link fornecido) seja sempre consultado.